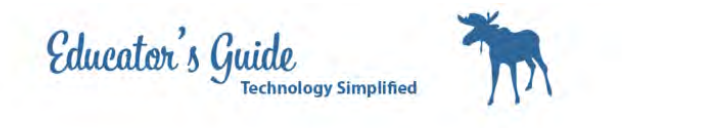

# How to Dial (Copy)

These are instructions for making a call with the Cisco Videoconference System

# Tap on the Contacts at the Bottom

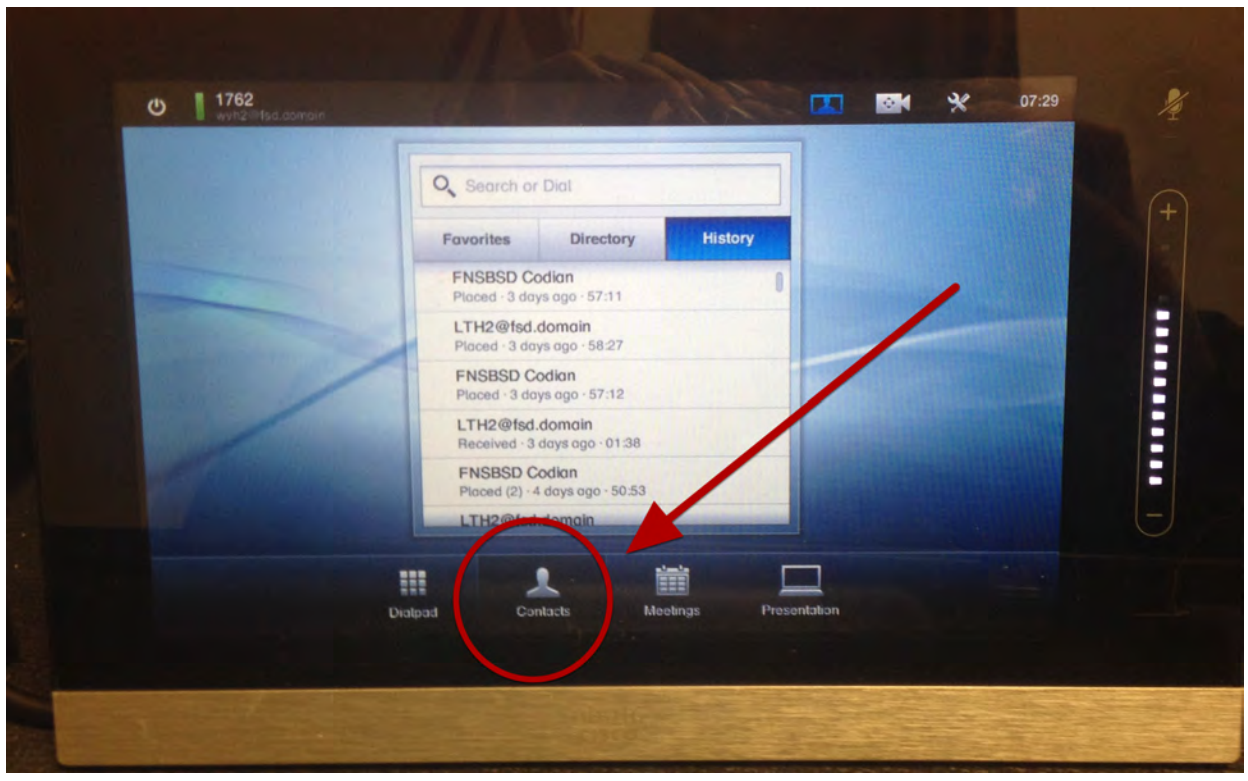

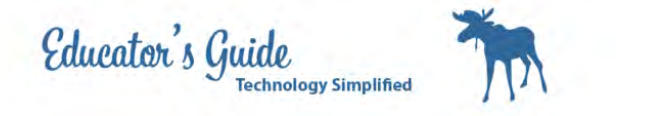

#### Click on History

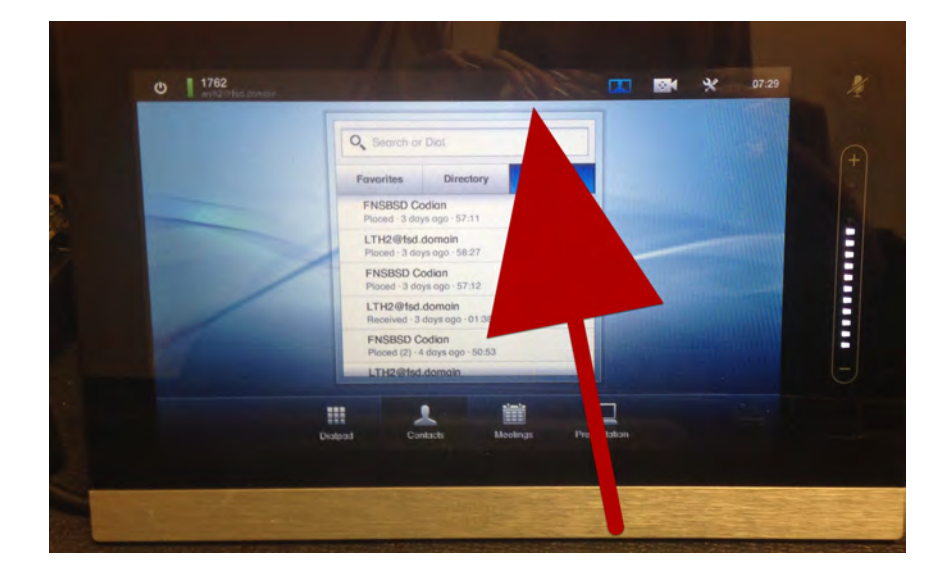

### Click on h323:137.229.252.41 and then Press Call

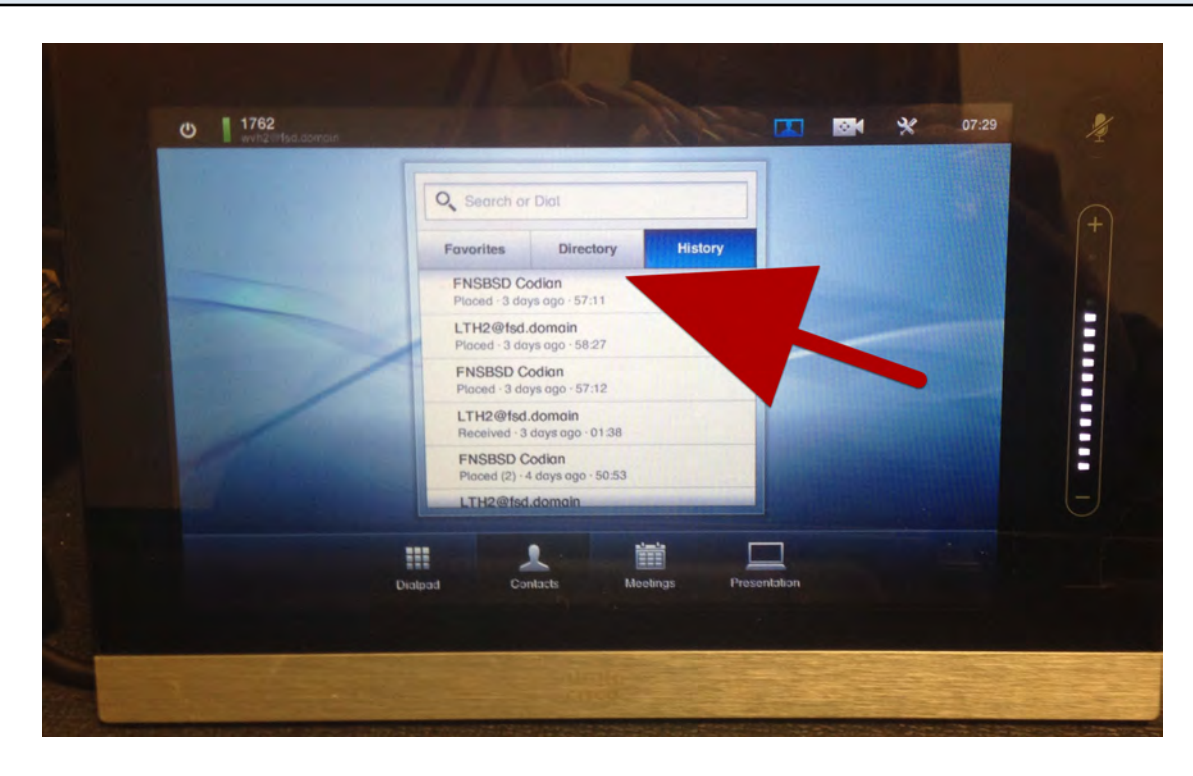

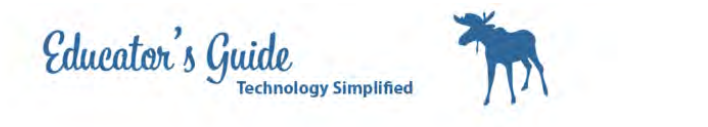

#### To control your camera view, click on the camera in the top of the screen.

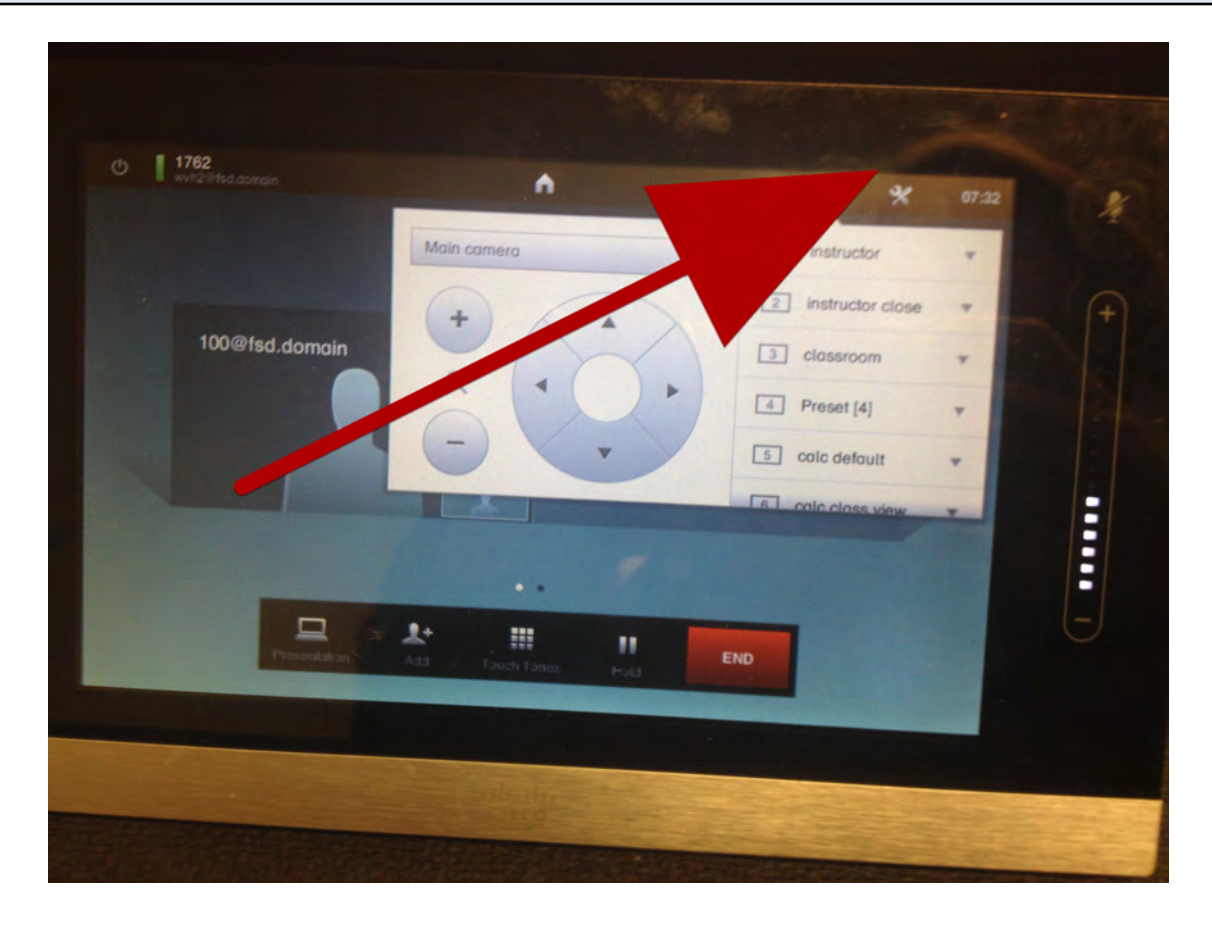

Select any of the preset views or use the arrow buttons to adjust the camera, or use the +/- to zoom the camera.

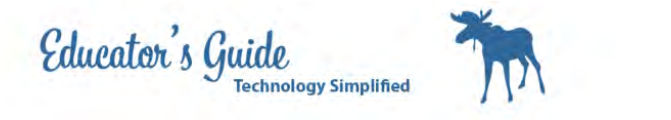

Press the Presentation button to display the Smartpodium which will display a computer connected to it.

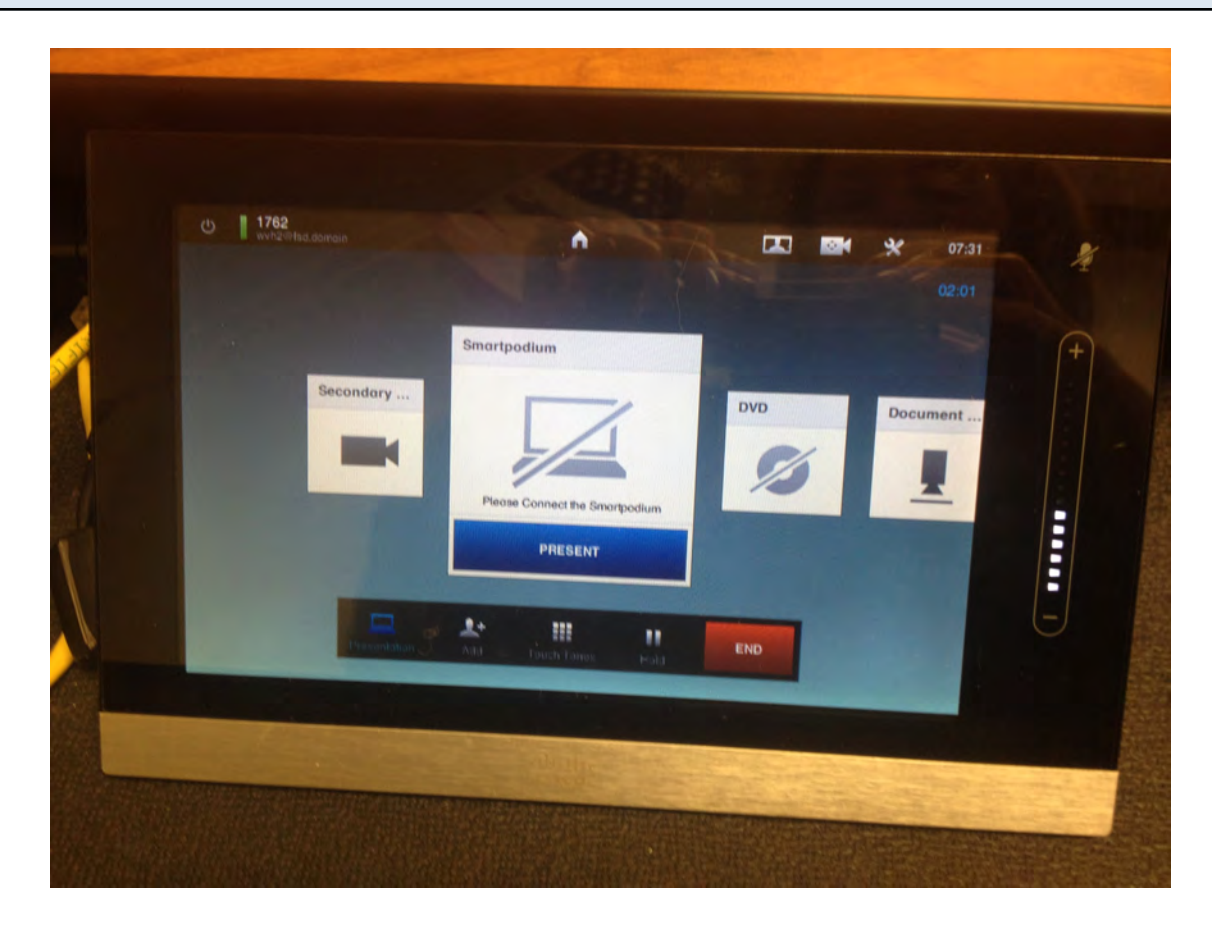

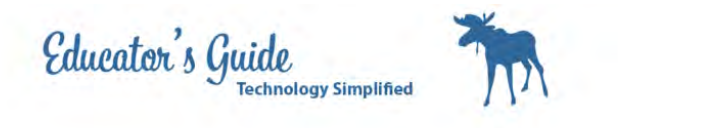

# Or press the Document Camera to present the document camera.

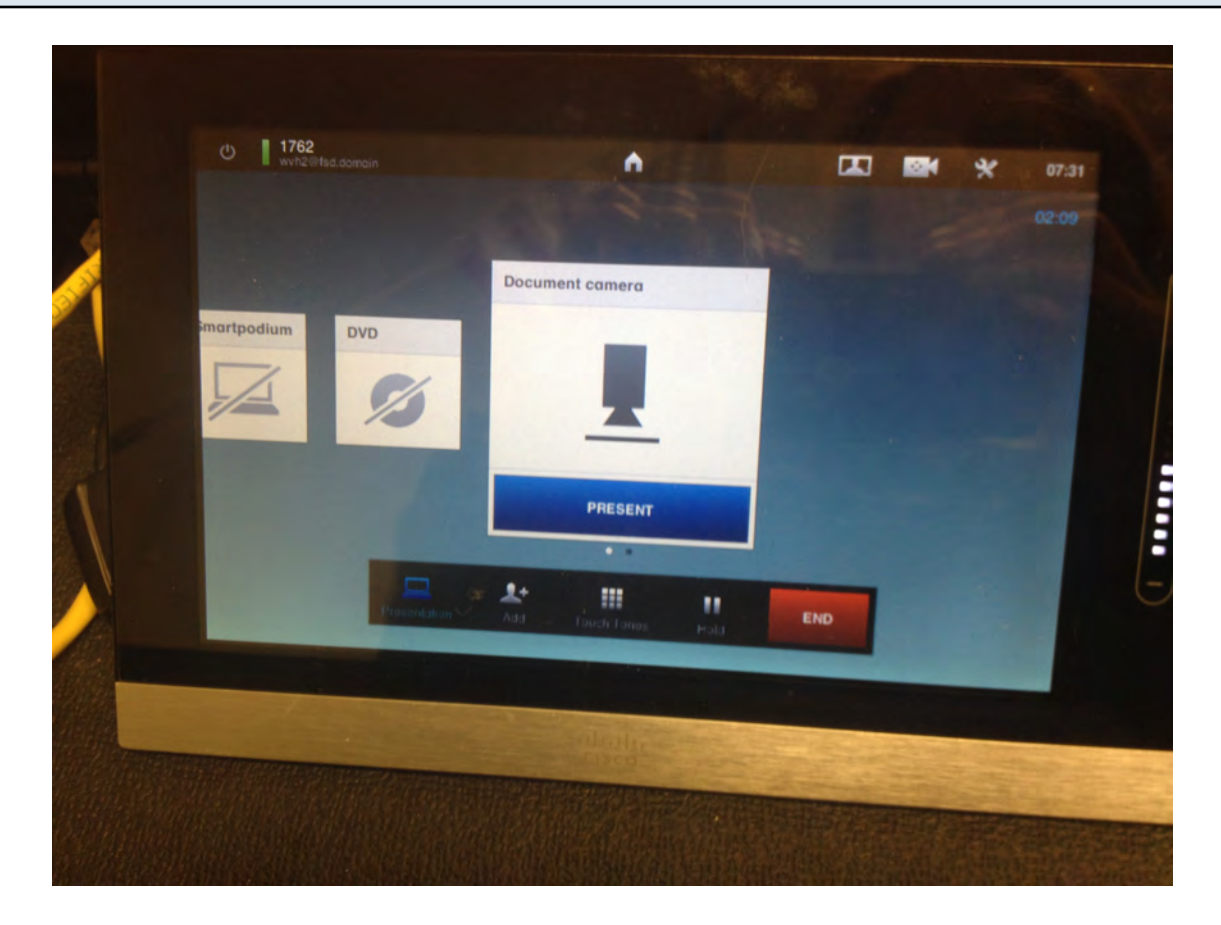

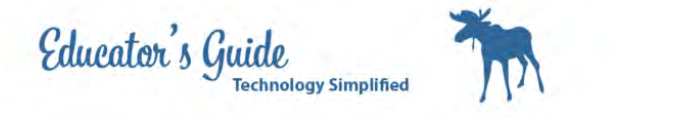

Press the Silhouette at the top for a self view (on or off), and to END the conference Press End.

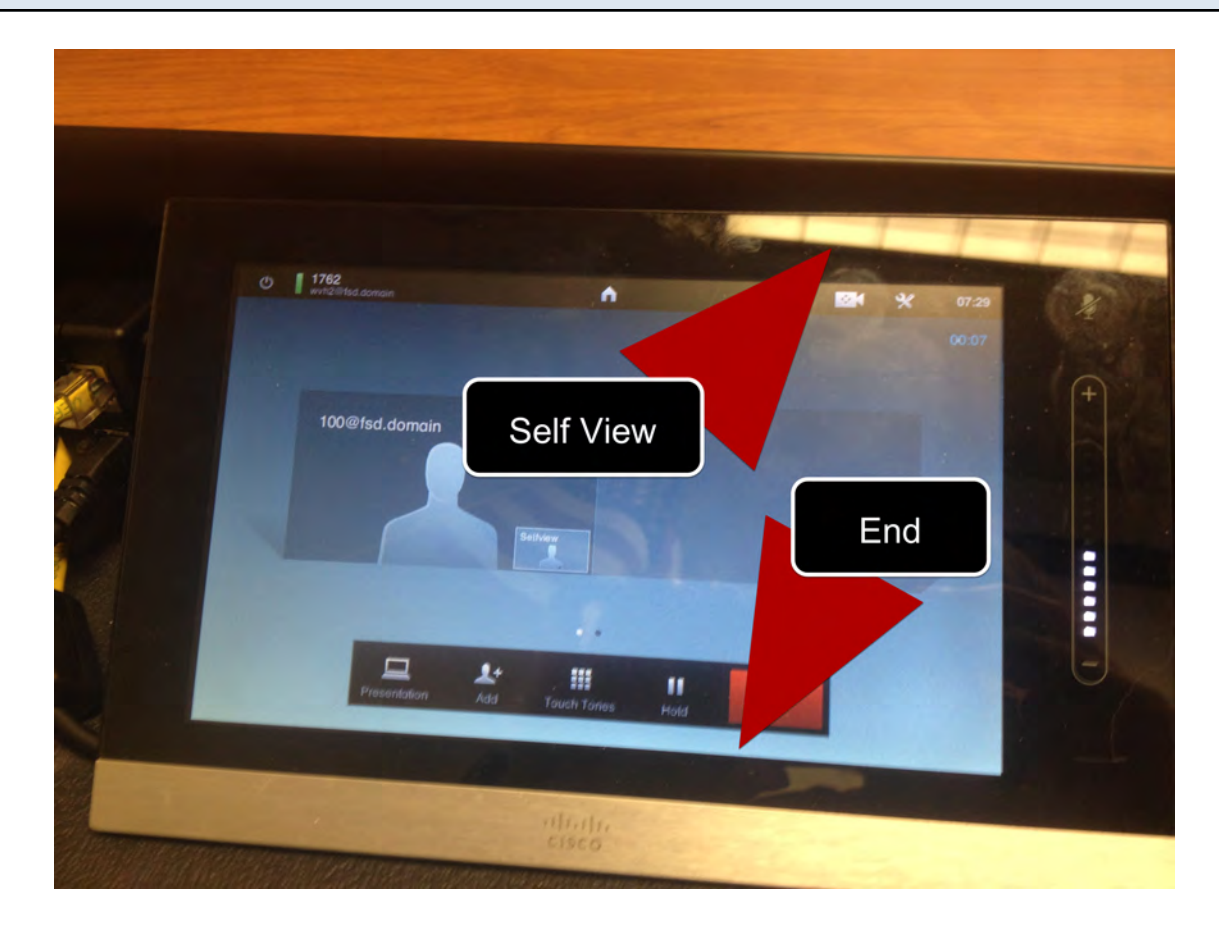